# **First Time Guide to Using NBC Learn**

**ACHING COMMUNITY**  **Faculty Support eLearning**

**NENBC** LEARN

**Creating & Managing Content**

Video can bring course topics to life by adding relevant context or connection to the real-world. Using the NBC Learn Mashup tool in Blackboard, instructors can search a catalog of over 22,000 current event, archival, and original program videos to develop engaging learning activities within a course. New videos are added daily! All NBC Learn videos include closed captions and transcripts to help learners of all abilities interact with video content.

### *Getting Started*

Take advantage of NBC Learn's *Curriculum Alignment Service* to identify resources that fit your course. Send your syllabus or a list of course topics to [curriculum@nbcuni.com](mailto:curriculum@nbcuni.com) and the *NBC Curriculum Team* will return a document with links and summaries of related videos.

### *Locating the NBC Learn Tools in Blackboard*

#### **NBC Learn and NBC Learn Playlist Tool Links**

[Tool links](http://edtechnews.matc.edu/bb_support/bb_9.1_tutorials/creating_and_managing_content/adding_tools.pdf) can be added to your course menu. If you would like to search for videos and add them to personal playlists for future reference, add the *NBC Learn tool link* to your course menu. If you would like easy access to your personal NBC Learn playlists, add *NBC Learn Playlist tool link* to your course menu. Be advised that playlists cannot be shared with others, but individual videos saved to a playlist can be added to course content.

#### **Add Tool Link** \* Name: NBC Learn Type: NBC Learn M Available to Users Cancel Submit

#### **NBC Learn Mashup Tool**

To *add* embedded NBC Learn videos to course content, use the *NBC Learn Mashup tool*. This tool is available wherever the content-editor appears, such as when one creates course items, announcements, discussions, blogs, or wikis.

The NBC Learn Mashup tool is also available in any [content area](http://edtechnews.matc.edu/bb_support/bb_9.1_tutorials/creating_and_managing_content/creating-content-area-buttons.pdf) or [content area folder](http://edtechnews.matc.edu/bb_support/bb_9.1_tutorials/creating_and_managing_content/creating-content-area-folders.pdf) *Build* menu. This option allows you to simply search and add a video to a course without further customization.

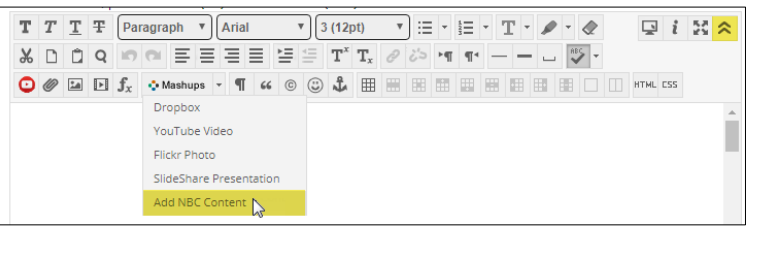

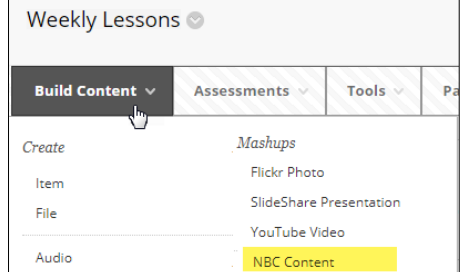

## **Searching for Videos**

When accessing NBC Learn through a tool link or the Mashup, **browse the directory**, use the **search tools**, or view your **playlists** to locate a video of interest.

To preview a video click on a video's thumbnail image.

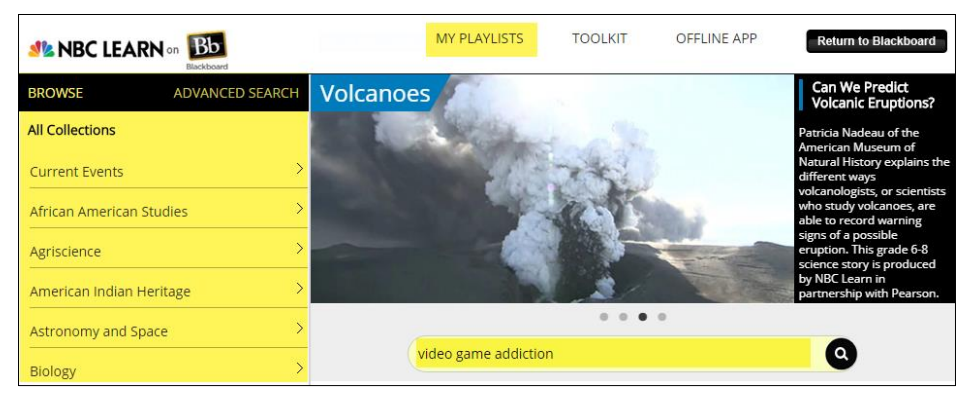

### **A video will play in a cue-card player that provides the following tools:**

- a. **Info** Displays general information, description, keywords, and citation for a video.
- b. **Close**  Exits the video.
- c. **Save**  Saves the video to a *personal playlist* for future use.
- d. **Notes**  Add a *personal note* to a video that you have saved to a playlist for your reference.

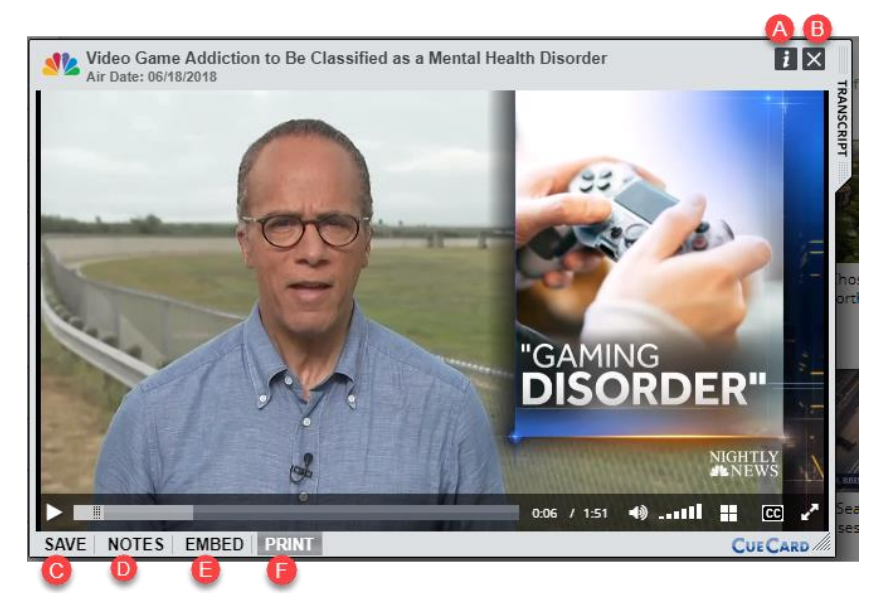

- e. **Embed**  *Only available when searching through the Mashups tool*, it is used to add the video to course content.
- f. **Print**  Generates a printable description, transcript, and citation for the video.

#### *Using the NBC Learn Mashups Tool in the Content Editor*

Using the content-editor's Mashups menu within the context of an announcement or learning activity tool, you have the flexibility to pair an embedded NBC Learn video with your own instructions.

1. While **EDIT MODE** is turned on, create a new [announcement,](http://edtechnews.matc.edu/bb_support/bb_9.1_tutorials/communication_%20tools/creating_announcements.pdf) [discussion forum,](http://edtechnews.matc.edu/bb_support/bb_9.1_tutorials/discussion_board/discussion_board.pdf) [blog,](https://help.blackboard.com/Learn/Instructor/Interact/Blogs) [wiki,](https://help.blackboard.com/Learn/Instructor/Interact/Wikis) or *item*. After giving it a name, scroll down to the **TEXT** content-editor. Click **MASHUPS** and select **ADD NBC CONTENT.**

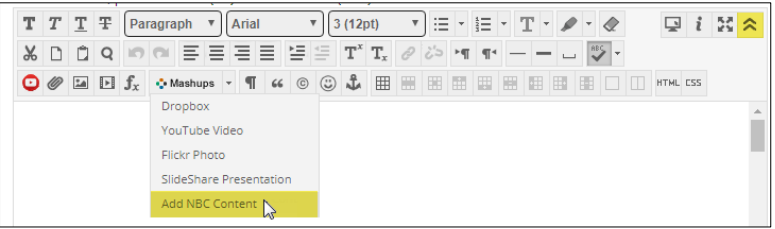

2. The NBC Learn website will appear in a pop-up window. Browse or search for a video relevant to your learning activity. When you have found a video that you want to add to the item, click the video cue-card's **EMBED** link.

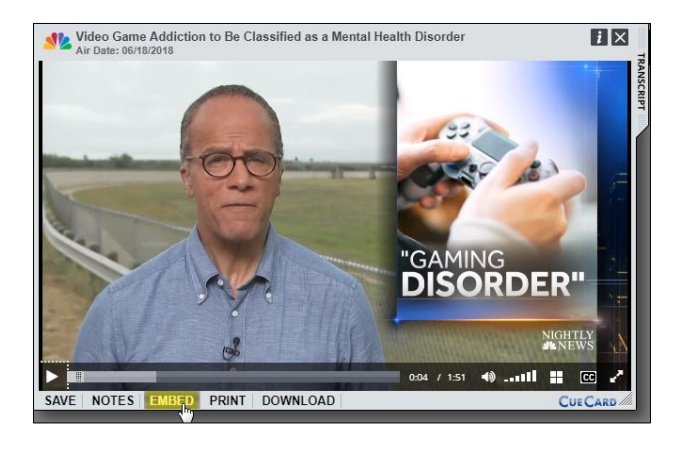

\* HE - E - P - A - &

**« © © ↓ 田田田田田田田口口 HTML CSS** 

 $\sqrt{8}$   $-$ 

 $\mathbf{T}^{\mathbf{x}}\hspace{0.1cm} \mathbf{T}_{\mathbf{x}}\hspace{0.1cm}\not\stackrel{\circ}{\mathcal{O}}\hspace{0.1cm}\not\stackrel{\circ}{\mathcal{E}}\hspace{0.1cm}\xrightarrow{\hspace{0.15cm}\mathcal{M}}\hspace{0.1cm} \mathbf{T}^{\mathbf{q}}\hspace{0.1cm}\longrightarrow\hspace{0.1cm} \mathbf{I}^{\mathbf{q}}$ 

 $Q$  i  $X \times$ 

- 3. The video will instantly embed itself within the item's content-editor in Blackboard. When you are done building the learning activity content, click the **SUBMIT** button at the bottom of the page.
- 4. Once the content is posted, students will view the video by clicking on the thumbnail image.

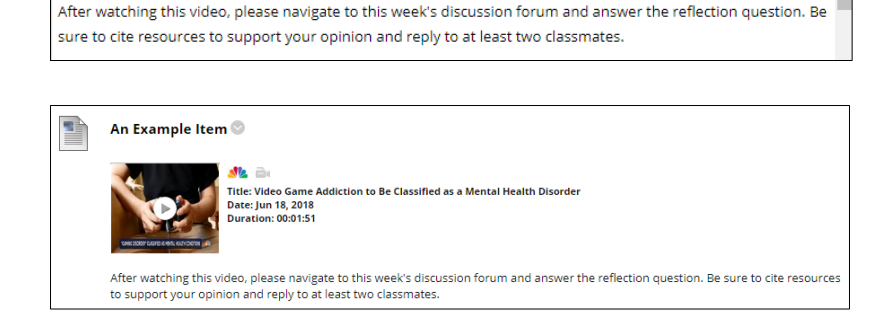

 $\sqrt{3(12pt)}$ 

Title: Video Game Addiction to Be Classified as a Mental Health Disorder

 $T$   $T$   $T$   $F$  Paragraph  $\mathbf{v}$  Arial

 $\bigcirc$   $\emptyset$   $\Box$   $\Box$   $f_x$   $\bullet$  Mashups  $\cdot$   $\P$ 

XDOQDEEEEE

 $\bm{v}_i$  is the set of  $\bm{v}_i$ 

Date: Jun 18, 2018 **Duration: 00:01:51** 

### *Using the NBC Learn Mashups Tool from the Build Menu*

Use this method of access if you simply need to search for a video and make it available to students within a content area or content area folder.

1. When **EDIT MODE** is turned on in the course, navigate to a [content area](http://edtechnews.matc.edu/bb_support/bb_9.1_tutorials/creating_and_managing_content/creating-content-area-buttons.pdf) or [content area folder.](http://edtechnews.matc.edu/bb_support/bb_9.1_tutorials/creating_and_managing_content/creating-content-area-folders.pdf) In the **BUILD CONTENT** menu, select **NBC CONTENT**.

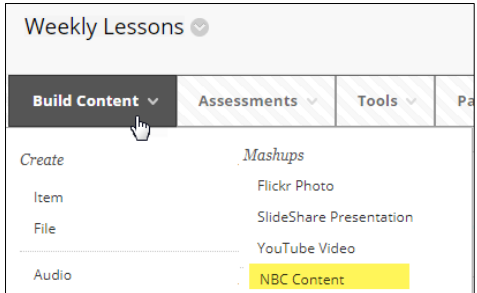

- 2. The NBC Learn website will appear in a pop-up window. Browse or search for a video relevant to your learning activity. When previewing a video that you would like to add to your course, click **EMBED**.
- 3. You will be taken back to Blackboard and the video will be instantly added to the content area or content area folder like so.

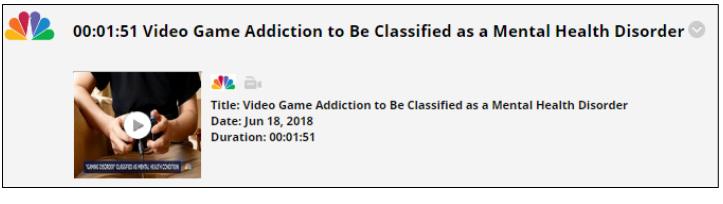